**MARV1 2011 1. päivän harjoitus RESECTION ohjelman käyttö (Kohde 5)** 

Tarkoitus on, että tallennat Muistokuusikossa tekemäsi suuntahavainnot RESECTION ohjelman ymmärtämään muotoon, ensin koeala-lomakkeelle, ja sieltä erilliselle tallennettavalle lomakkeelle ja lasket suuntimiesi puiden paikat. RESECTION "syö" määrämuotoista ASCII dataa ja on pikkutarkka muodon suhteen,

Pura ensin RESECTION-ohjelman ZIP-paketti harjoituksen kotisivulta koneen c:\HY-temp\ -kansioon. Muistokuusikon (Koeala 8A) XLS-koealalomake löytyy http://www.helsinki.fi/~korpela/MARV1\_2011/MK/ kansiosta, kopioi se itsellesi ja käytä apuna.

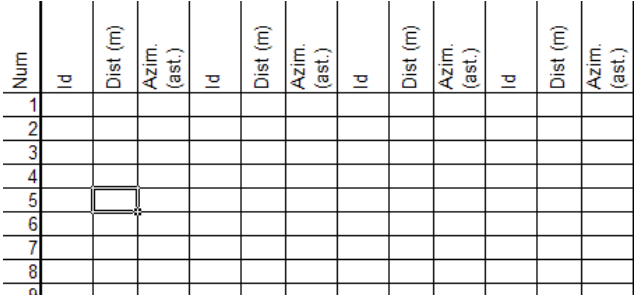

**Kuva 1.** Täytä solut **ID**, **Dist** ja **Azim** puille (Num), jotka suunnit. Laita puuttuvan Dist- havainnon merkiksi "**-99**". Copy-pastea kuvassa 1 näkyvät sarakkeet tyhjälle xls-lomakkeelle. (kts. myös Hikihelmi luku "4. Kartan valmistus"). ASCII tiedoston voi tehdä myös muilla editoreilla, mutta tässä annetaan ohjeet Excelille. Havaintotiedostoa varten tarvitaan **sarakkeet AS:** 

- **A**: koealan numero 1-8,
- **B**: paikannettavan puun/kohteen numero,
- **C**: puulaji (ei merkityksellinen)
- **D**: kiintopisteiden lukumäärä, lähtökohtaisesti "4", mutta voi olla 1-5.
- **E**: Kiintopisteen n:o (puu, johon tähdättiin)
- **F**: Havaittu etäisyys (m), ei mitata, merkitään -99 **G**: Havaittu atsimuutti (bussolisuunta, asteina)
- 
- {**HJ, KM, NP, QS**} **=** {**EG**).

Resection ohjelma varautuu aina viiteen kiintopisteeseen, joten jos viidettä, neljättä tai kolmatta ei ole, niiden puuttuvat (ID, Dist, Azim) tiedot laitetaan viimeisille sarakkeille, **loppuun**, arvoilla "-99". Sarakkeiden kokonaislukumäärä on aina 19 eli sarakkeet A:S (Kuva 2).

Tallenna Text (Tab delimited) (\*.txt) -muodossa; esim. "c:\HY-temp\Ryhma\_#\_suuntimat.txt". Vaihda tietokoneesi asetukset s.e. desimaalierotin on piste ja sarakeerotin on pilkku. Näin, koska Resection ohjelma on huonosti kirjoitettu. Start | Settings | Control Panel | Regional and language options | "Customize" => Kohdat "Decimal symbol" ja "List separator"

Aja ohjelma c:\HY-temp\Resection.exe 1) File | Open photogrammetric map (c:\HYtemp\marv1\_2011\_trees.txt) 2) File | Open field observations (Ryhma\_#\_suuntimat.txt) 3) File | Calculate positions

Tarkastele ASCII-tiedostosta tuloksia: c:\HY-temp\results.txt. Osa tuloksista tulee myös ohjelman pääikkunaan. Katso Hikihelmestä, mitä kaikkea results.txt tiedosto pitää sisällään. Vertaa saamiasi XYkoordinaatteja tiedostossa marv1\_2011\_trees.txt oleviin fotogrammetrisiin mittauksiin.

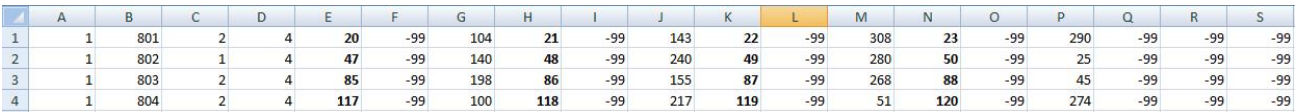

**Kuva 2.** Kuvassa näkyy neljän suunnitun puun (801-804) tiedot koealalta 1. Tummennetut numerot ovat Idsarakkeesta eli kiintopisteiden numeroita. Tiedosto tallennetaan ASCII-muodssa pilkku- tai TAB-erotettuna.

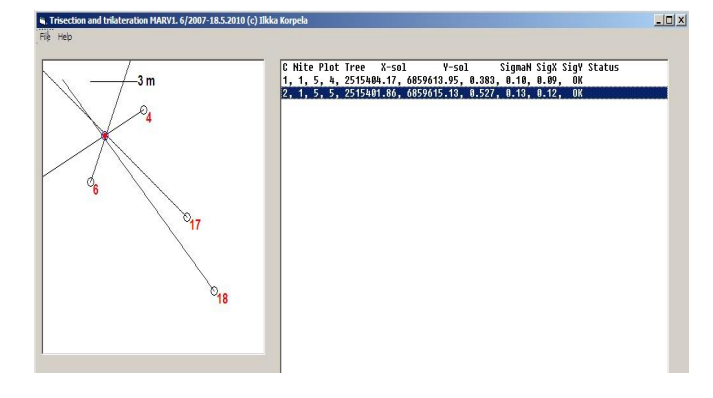

**Kuva 3.** RESECTION ohjelman tulosikkunassa on rivi per paikannettu puu, ja riviä tuplaklikkaamalla saa kartalle havainnot ennen tasoitusta (ilmakuvapuiden paikat ja niiltä otetut suunnat suorina). Alkuarvaus ja tasoitettu ratkaisu piirretään ympyröinä. Kartan koko määräytyy ilmakuvapuiden mukaan, eikä ratkaisu välttämättä mahdu kartalle, jos on tehty virheitä.